# **Vacation and Sick Leave Hours Estimated Dollar Balances in Employee Self Service (ESS)**

Employees can view accumulated Vacation and Sick Leave hours and dollar balances via ESS. These balances are **estimates only** and recently requested and/or accumulated leave time that has not yet been entered into SAP will not be included.

All Vacation and Sick Leave information displayed has been collected and calculated in accordance with Collective Bargaining Agreements [\(http://www.broward.k12.fl.us/employeerelations/\)](http://www.broward.k12.fl.us/employeerelations/) or Board Polices #4305 and #4480 [\(http://www.broward.k12.fl.us/sbbcpolicies/\)](http://www.broward.k12.fl.us/sbbcpolicies/)

If you believe there may be a discrepancy regarding the Vacation and Sick Leave hours and/or dollar balances, **please ask the Payroll Contact at your location for assistance.**

Vacation hours:

- Are paid at the current contract hourly rate displayed.
- Vacation Leave hours for eligible employees are displayed in a single line, with a total for all fiscal years.

Sick Leave hours:

- Are paid upon retirement from BCPS in accordance with Collective Bargaining Agreements and Board Policy (one or more Collective Bargaining Agreements may include exceptions).
- Sick Leave hours are displayed by each fiscal year.
- The contract hourly rate is displayed for each fiscal year.
- Sick Leave hours used are deducted from the earliest fiscal year first.
- Please contact the Employee Relations Department at 754-321-2140 for further information in regards to Sick Leave Buy Back.

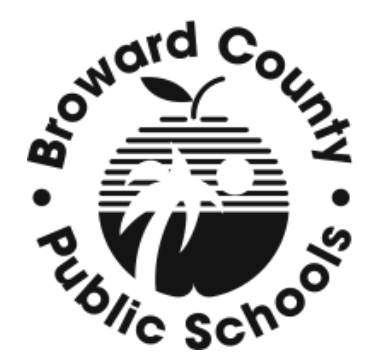

# **How to view and download Vacation and Sick Leave Hours Estimated Dollar Balances in ESS**

**Purpose**: To view the estimated dollar value of your accumulated Vacation Leave hours (in total) and Sick Leave hours (by fiscal year and also in total).

#### **Menu Path**

Log into SAP portal  $\rightarrow$  Select Employee Self Service tab

- **1. Click Vacation and Sick Balances ENTERPRISE RESOURCE PLANNING ERP** ERP **CAD** 1 Career and Job 1 17th and Work F. **1** | Helery, Back Employee Self Service applications provide you with<br>easy access to information and services for employees.<br>This page gives you an overview of the entire offering. **1** Contact information<br>Search for employees by name and find basic information about colleagues and their position in<br>the company. Maintain your contact information and manage your addresses. in and Sick Balar Ö Quick Links<br>Which Who - 588C Drectory splay the plans in which you are currently enrolled. Career and Job Search course catalog. Book, prebook, and cancel courses. View training activities and run inser Vew and change your own skills profile. Vew Education and Instructional Infor-Quick Links<br><sup>©</sup> Itservice Reg
	- **2. Click Estimated Dollar Values**

Home Employee Self-Service

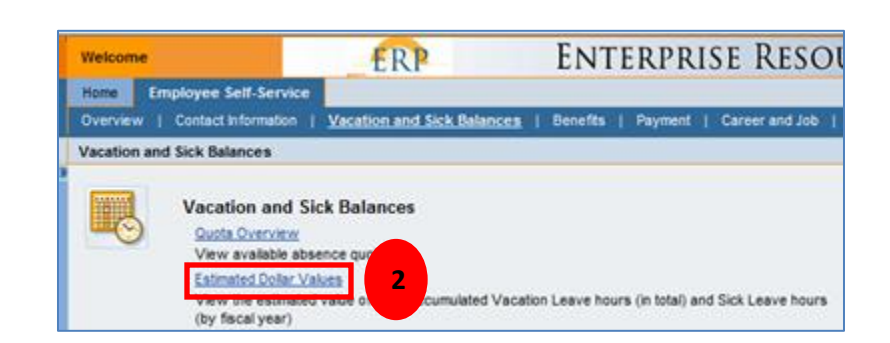

**3.** Your estimated Vacation and Sick Dollar Values will appear in the form of a table.

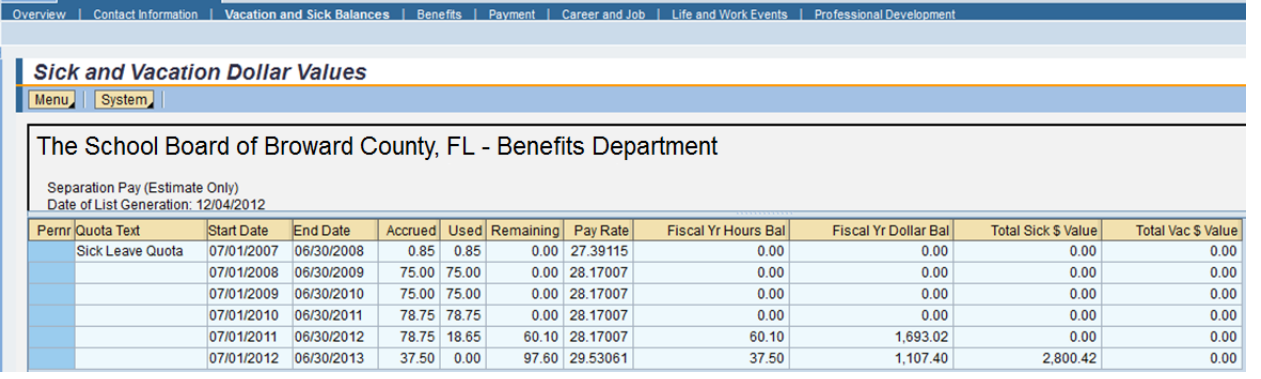

## **Changing the view of the Vacation and Sick Leave Hours screen**

**Note:** How the data is displayed will depend on the Internet browser version in use, the screen resolution, and any user-defined defaults.

There are three sections in the displayed window with pertinent information – the heading, the body (with details) and the footnotes; each can be viewed as-is, expanded or reduced in size.

- **1**. The size of the sections can be expanded or reduced by moving the bars between them.
- **2**. The scroll bars can also be utilized to view more of the heading or the footnotes at the bottom of the screen.
- **4.** The column width can be optimized by placing your cursor in a cell and right-click; click Optimize Width.
- **5.** The overall zoom percentage of the font can be increased or decreased.

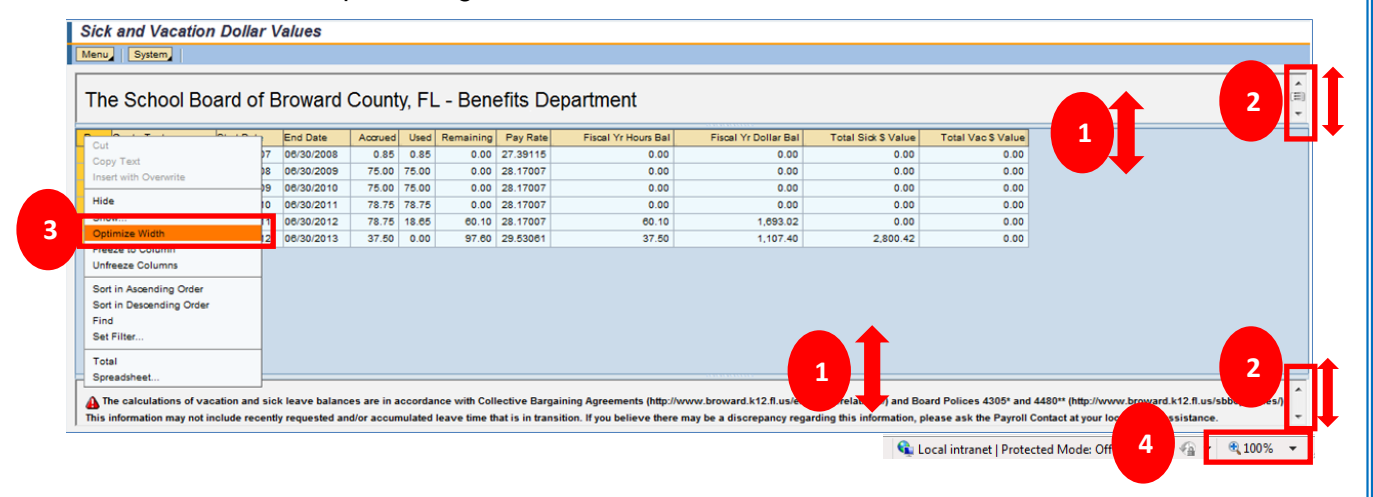

## **To download the details of the Vacation and Sick Leave Hours**

**Note:** If you elect to print without taking the following steps, all of your information may not print out.

- **1.** Place your cursor on any cell in the detail area (such as End Date) and Right click.
- **2.** Select **Spreadsheet** from the dropdown that appears**.**

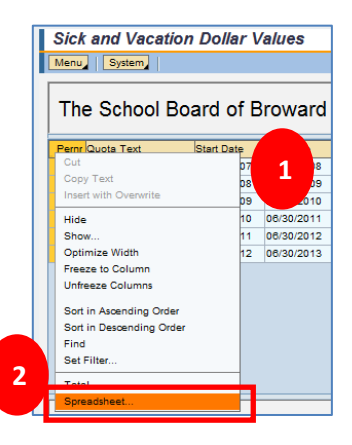

- **3.** A box will appear with various spreadsheet formats. Confirm that Excel in MHTML Format is the defaulted choice. **Click** the check mark .
- **4. Double Click** a selected location to save the file (example, Desktop). If a message box appears, click Run.
- **5. Enter** a File Name of your choice.

### **6. Click Save.**

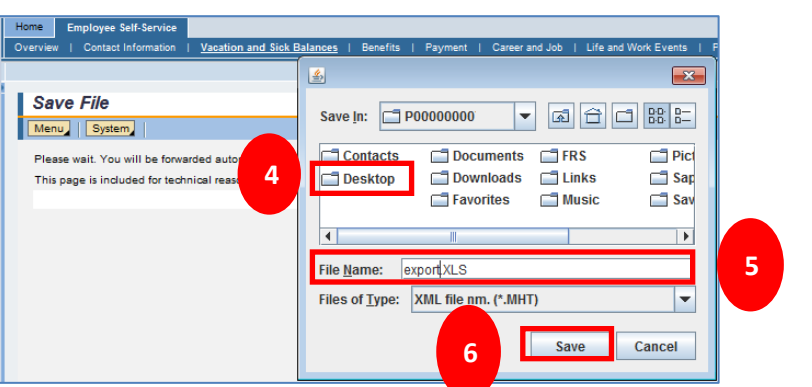

**7.** If a message pops up asking if you want to open the file now **Click Yes**.

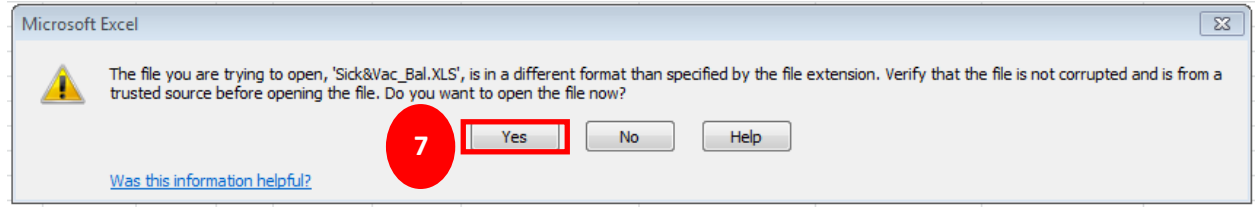

**8.** The data will appear as an Excel spreadsheet. Review, save and print as preferred.

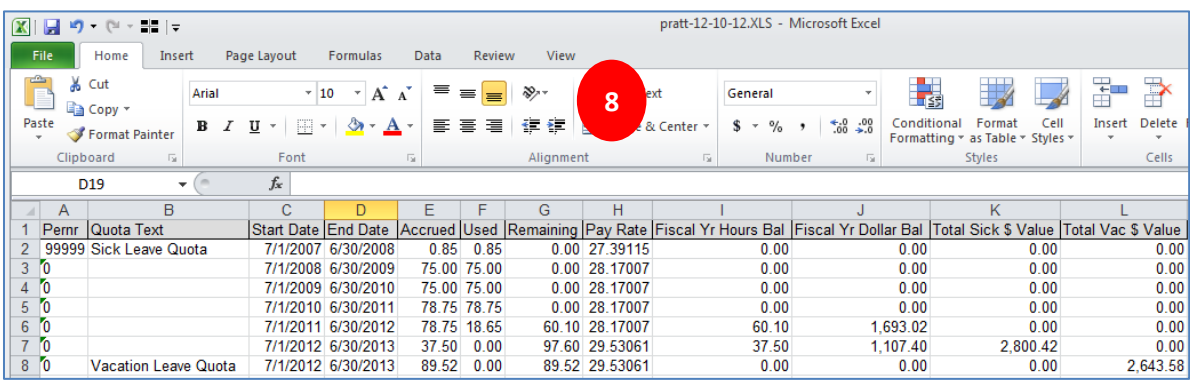

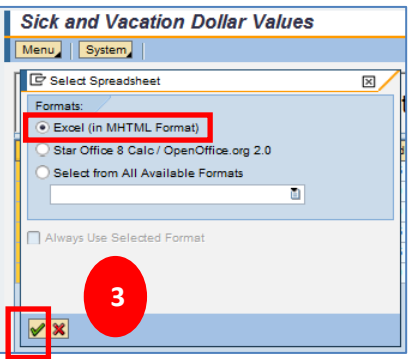